# Konfigurationsbeispiel für MVS und OS/390 Ī

### Inhalt

[Einführung](#page-0-0) [Voraussetzungen](#page-0-1) [Anforderungen](#page-0-2) [Verwendete Komponenten](#page-0-3) [Konventionen](#page-1-0) [Anmelden bei MVS](#page-1-1) [Stellen Sie fest, ob TCP/IP ausgeführt wird.](#page-2-0) [Option 1 - Verwenden des Befehls Display Active \(DA\)](#page-3-0) [Option 2: Anzeigen der Befehlseingabe von einer TSO-Konsole](#page-4-0) [TCP/IP-Profil bearbeiten und durchsuchen](#page-5-0) [Stellen Sie fest, ob CHPID online ist.](#page-7-0) [Stellen Sie fest, ob Pfade online sind.](#page-7-1) [Stellen Sie fest, ob Geräte online sind.](#page-7-2) [Vary CHPID Online oder Offline](#page-8-0) [Unterschiedliche Online- oder Offline-Pfade](#page-8-1) [Unterschiedliche Geräte - online oder offline](#page-8-2) [Status des CIP prüfen](#page-8-3) [Zugehörige Informationen](#page-10-0)

### <span id="page-0-0"></span>**Einführung**

Dieses Dokument enthält Anleitungen für die Konfiguration von MVS (Multiple Virtual Storage) und OS/390.

### <span id="page-0-1"></span>Voraussetzungen

### <span id="page-0-2"></span>Anforderungen

Für dieses Dokument bestehen keine besonderen Voraussetzungen.

#### <span id="page-0-3"></span>Verwendete Komponenten

Dieses Dokument ist nicht auf bestimmte Software- und Hardwareversionen beschränkt.

Die Informationen in diesem Dokument wurden von den Geräten in einer bestimmten Laborumgebung erstellt. Alle in diesem Dokument verwendeten Geräte haben mit einer leeren (Standard-)Konfiguration begonnen. Wenn Ihr Netzwerk in Betrieb ist, stellen Sie sicher, dass Sie die potenziellen Auswirkungen eines Befehls verstehen.

#### <span id="page-1-0"></span>Konventionen

Weitere Informationen zu Dokumentkonventionen finden Sie unter [Cisco Technical Tips](http://www.cisco.com/en/US/tech/tk801/tk36/technologies_tech_note09186a0080121ac5.shtml) [Conventions](http://www.cisco.com/en/US/tech/tk801/tk36/technologies_tech_note09186a0080121ac5.shtml) (Technische Tipps zu Konventionen von Cisco).

### <span id="page-1-1"></span>Anmelden bei MVS

Gehen Sie folgendermaßen vor, um sich bei MVS anzumelden:

In den meisten Fällen sieht die erste Eingabeaufforderung ähnlich aus wie folgt:

IKJ56700A ENTER USERID - **CEMVS1**

Geben Sie die Benutzer-ID ein, die Sie für diese Sitzung verwenden, wenn Sie die 1. Eingabeaufforderung sehen.

-------------------------------------------------------------------------------

2. Geben Sie nur Ihr Kennwort ein, und drücken Sie **Return**, wenn der Anmeldefenster der Time Sharing Option Extensions (TSO/E) angezeigt wird:

```
------------------------------- TSO/E LOGON -----------------------------------
    Enter LOGON parameters below:
    Userid ===> CEMVS1
    Password ===>
    Procedure ===> IKJACCNT
    Acct Nmbr ===>
    Size ===> 4096
    Perform ===>
    Command ===>
    Enter an 'S' before each option desired below:
          -Nomail -Nonotice -Reconnect -OIDcard
 PF1/PF13 ==> Help PF3/PF15 ==> Logoff PA1 ==> Attention PA2 ==> Reshow
----------------------------------------------------------------------------------
```
Geben Sie in einem Eintragsfeld ein Fragezeichen (?) ein, um eine kontextsensitive Hilfe anzufordern.

Wählen Sie eine Option aus.Um eine Auswahl zu treffen, geben Sie das Referenzzeichen 3.eines Bereichs nach der Eingabeaufforderung ein ("Wählen Sie Option ===>"), und drücken Sie Return (Zurück).

 BIG COMPANY INC. INFORMATION SERVICES Select Option ===> --- PDF Functions --- -- Local Functions --- - - End User Functions -0 Parms L0 SMP/E U0 Info Center

-------------------------------------------------------------------------------

```
1 Browse 11 IPCS U1 NetView Inst. Facl.
 2 Edit L2 SDSF
 3 Utilities L3 ISMF
 4 Foreground L4 Info Center (Admin)
 5 Batch L5 Hardware Definition
 6 Command L6 APPC/MVS Admin
7 Dialog Test L7 TPNS
 8 LM Utilities
 10 SCLM
 C Changes
 T Tutorial
F1=HELP F2=SPLIT F3=END F4=RETURN F5=RFIND F6=RCHANGE
 F7=UP F8=DOWN F9=SWAP F10=LEFT F11=RIGHT
```
-------------------------------------------------------------------------------

Hinweis: Die Anweisungen in diesem Dokument basieren auf dem ersten Bereich, der in den meisten Implementierungen angezeigt wird.Diese und die übrigen TSO-Panels können stark variieren. Sie variieren jedoch von Geschäft zu Geschäft. Wenn Sie keine Auswahlmöglichkeiten finden, die den unter PDF-Funktionen im Bereich unter Schritt 3 der [Anmeldung bei MVS](#page-1-1) aufgeführten Optionen ähneln, suchen Sie in Ihrem Bereich nach einer Auswahl mit dem Namen PDF oder ISPF, und wählen Sie sie aus.Hinweis: Wenn die Tastenauswahl "Programmfunktion" (PF), die im unteren Bereich des Bereichs in Schritt 3 der [Anmeldung bei MVS](#page-1-1) angezeigt wird, nicht in Ihrem Bereich angezeigt wird, geben Sie PFSHOW ON in der Befehlszeile ein, und drücken Sie Return, um diese zu aktivieren.Um zu dieser ersten Anzeige zurückzukehren, nachdem Sie zu anderen Bereichen gelangt sind, drücken Sie F3, oder die Taste PF, die der Taste "End" entspricht. Jedes Mal, wenn Sie die Taste End PF drücken, verschieben Sie einen Bereich zurück.

### <span id="page-2-0"></span>Stellen Sie fest, ob TCP/IP ausgeführt wird.

Befolgen Sie diese Schritte, um festzustellen, ob TCP/IP ausgeführt wird.

Wählen Sie im ersten Teilfenster die Option SDSF, um die Bereiche System Display and 1.Search Facility (SDSF) zu öffnen. Wählen Sie in diesem Beispiel L2 aus.Hinweis: Wenn Ihr Shop kein SDSF verwendet, kann es eine Option für Interactive Operator Facility (IOF) geben. Die IOF-Implementierung ähnelt SDSF.

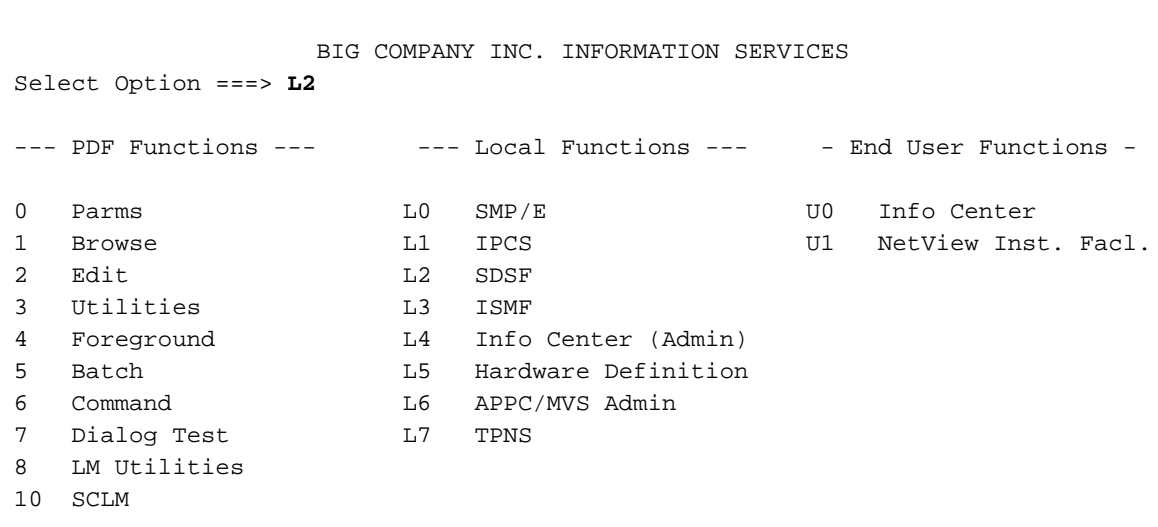

-------------------------------------------------------------------------------

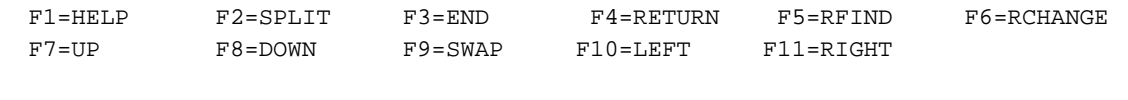

-------------------------------------------------------------------------------

#### Das SDSF-Menüfeld ist der nächste Bildschirm, den Sie sehen.

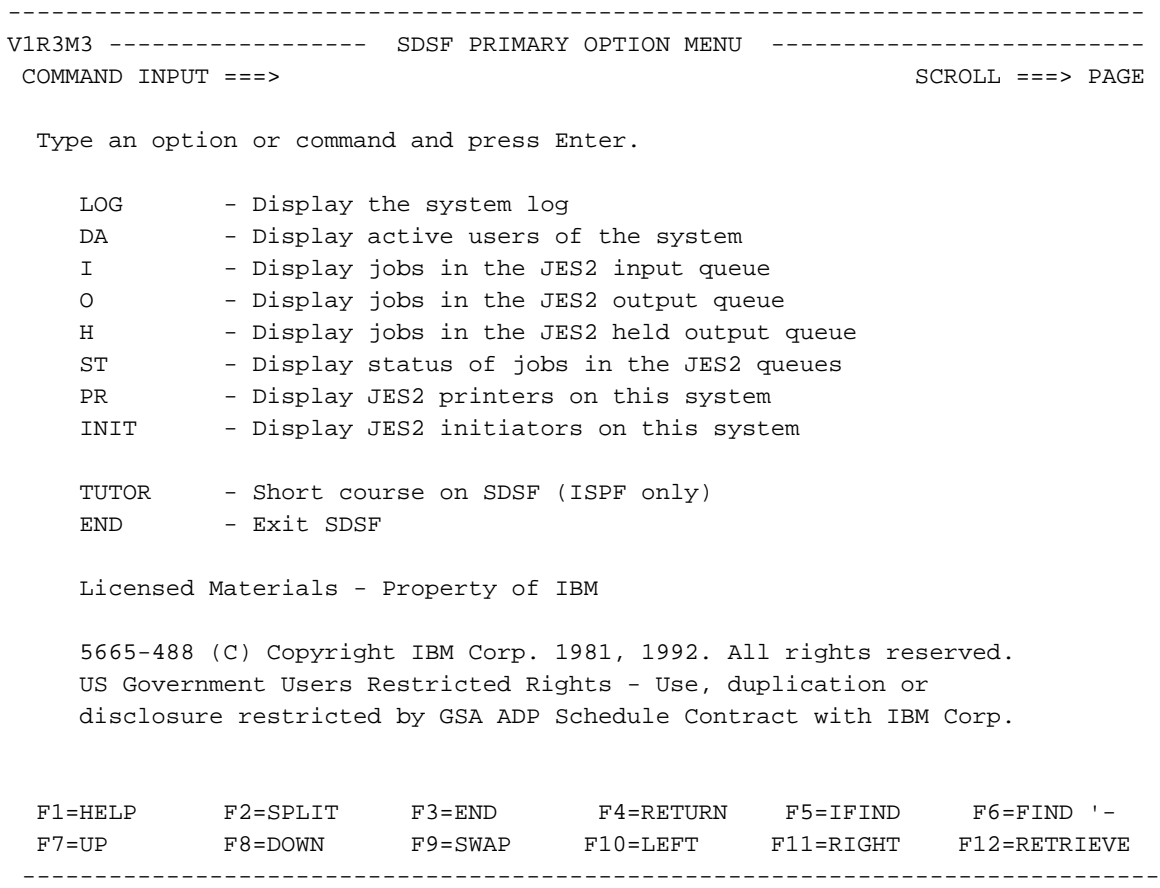

Wählen Sie eine der folgenden Optionen aus, um festzustellen, ob TCP/IP ausgeführt 2. wird:[Option 1 - Verwenden des Befehls Display Active \(DA\)](#page-3-0)[Option 2: Anzeigen der](#page-4-0) [Befehlseingabe von einer TSO-Konsole](#page-4-0)

#### <span id="page-3-0"></span>Option 1 - Verwenden des Befehls Display Active (DA)

Sie können die aktiven TCP/IP-Prozesse anzeigen, um festzustellen, ob TCP/IP ausgeführt wird. Gehen Sie folgendermaßen vor:

- 1. Wählen Sie DA, um aktive Benutzer des Systems anzuzeigen.
- 2. Wenn der DA-Bereich angezeigt wird, geben Sie **prefix tcpip\*** in der Eingabeaufforderung Befehl ein.Dadurch wird die Liste gefiltert, sodass in der Liste nur die TCP/IP-Prozesse angezeigt werden. Wenn mehrere TCP/IP-Stacks ausgeführt werden, werden mehrere

Einträge aufgeführt. Wenn kein Eintrag angezeigt wird, kann dies darauf hinweisen, dass TCP/IP nicht ausgeführt wird. Die Namenskonvention des TCP-Stacks ist nicht beschränkt, daher kann er unter einem anderen Namen ausgeführt werden.

------------------------------------------------------------------------------- SDSF DA CPAC PAGING 1 SIO 19 CPU 96% LINE 1-1 (1)<br>COMMAND INPUT ===> prefix tcpip\* SCRC COMMAND INPUT ===> **prefix tcpip\*** SCROLL ===> PAGE NP JOBNAME STEPNAME PROCSTEP JOBID OWNER C POS DP PGN REAL PAGING SIO TCPIP TCPIP TCPIP STC05793 ++++++++ NS 71 5 483 0.00 0.00 F1=HELP F2=SPLIT F3=END F4=RETURN F5=IFIND F6=FIND '- F7=UP F8=DOWN F9=SWAP F10=LEFT F11=RIGHT F12=RETRIEVE -------------------------------------------------------------------------------

#### <span id="page-4-0"></span>Option 2: Anzeigen der Befehlseingabe von einer TSO-Konsole

Sie können die Befehlsausgabe von einer TSO-Konsole aus anzeigen, um festzustellen, ob TCP/IP ausgeführt wird. Gehen Sie folgendermaßen vor:

1. Wählen Sie Log (Protokoll) aus, um die Systemprotokolldatei (Syslog) anzuzeigen.Ein ähnliches Fenster wird angezeigt:

-------------------------------------------------------------------------------

 SDSF SYSLOG 5636.109 CPAC DATE 12/08/94 LINE 1,240 COLUMNS 1 80 COMMAND INPUT ===> SCROLL ===> PAGE N 0000000 CPAC 94342 12:59:21.24 STC05835 00000010 ITP050I NO NETWORKS INIT N 4000000 CPAC 94342 12:59:22.67 00000001 IST530I AM GBIND PEND N 4000000 CPAC 94342 12:59:22.69 00000001 IST1051I EVENT CODE = 0 N 4000000 CPAC 94342 12:59:22.71 00000010 IST1062I EVENT ID = 000 N 4000000 CPAC 94342 12:59:22.76 00000001 IST314I END NC0000000 CPAC 94342 12:59:52.97 TSU05843 00000210 F TCPIP,DFLTAPPL,TSO N 4040000 CPAC 94342 12:59:53.35 STC05793 00000010 MVPMVP079I MVP Default A N 4000000 CPAC 94342 13:00:20.47 STC05849 00000010 ERB101I ZZ : REPORT AVAI N 4040000 CPAC 94342 13:01:01.11 00000010 CSV210I LIBRARY LOOKASID N 0200000 CPAC 94342 13:01:35.64 TSU05843 00000010 \$HASP150 MILROY2 OUTGRP N 0200000 CPAC 94342 13:01:50.54 00000010 \$HASP160 PRT1 INACTI N 4000000 CPAC 94342 13:02:25.26 00000001 IST530I AM GBIND PEND N 4000000 CPAC 94342 13:02:25.36 00000001 IST1051I EVENT CODE = 0 N 4000000 CPAC 94342 13:02:27.49 00000010 IST1062I EVENT ID = 000 N 4000000 CPAC 94342 13:02:27.53 00000001 IST314I END N 4000000 CPAC 94342 13:03:01.88 00000001 IST590I CONNECTIN ESTA N 0000000 CPAC 94342 13:03:12.44 TSU05843 00000210 IEA630I OPERATOR MILROY<br>NC0000000 CPAC 94342 13:03:15.24 MILROY2 00000210 F T,Q<br>NR0000000 CPAC 94342 13:03:16.04 TSU05843 00000010 IEE345I MODIFY AUTHORI NC0000000 CPAC 94342 13:03:15.24 MILROY2 00000210 F T,Q NR0000000 CPAC 94342 13:03:16.04 TSU05843 00000010 IEE345I MODIFY AUTHORI<br>N 4000000 CPAC 94342 13:03:28.44 00000010 IST380I ERROR FOR ID = 94342 13:03:28.44 00000010 IST380I ERROR FOR ID = 0100000 CPAC 00.18.50 STC05659 @05 ITP904E ITPECHO: ENTER NEW PARMS, 'U' OR 8000000 CPAC 19.56.40 \*04 DSI803A CNM01 REPLY INVALID. REPLY WIT \*\*\*\*\*\*\*\*\*\*\*\*\*\*\*\*\*\*\*\*\*\*\*\*\*\*\*\*\*\*\*\* BOTTOM OF DATA \*\*\*\*\*\*\*\*\*\*\*\*\*\*\*\*\*\*\*\*\*\*\*\*\*\*\*\*\*\*\*\* F1=HELP F2=SPLIT F3=END F4=RETURN F5=IFIND F6=FIND '- F7=UP F8=DOWN F9=SWAP F10=LEFT F11=RIGHT F12=RETRIEVE -------------------------------------------------------------------------------

- 2. Um die Systemmeldungen anzuzeigen, drücken Sie F11 oder die PF-Taste für "Right".Das Syslog speichert alle Systemmeldungen und Befehlsausgaben, die an die Operatorkonsole gesendet werden. Wenn die Zeile \*\*\* Untere Datenzeile nicht angezeigt wird \*\*\*, geben Sie M an der Eingabeaufforderung ein, und drücken Sie die PF-Taste für "Unten" (in diesem Fall F8).
- 3. Wenn Sie fertig sind, geben Sie den Befehl /D A,L an der Eingabeaufforderung "Command

Input" aus. Sie müssen das vorangegangene Schrägstrich-Zeichen [/] einfügen.Dieser Befehl zeigt alle Jobs an, die auf dem MVS-System ausgeführt werden.

4. Der Syslog-Bildschirm wird nicht automatisch aktualisiert. Drücken Sie die PF-Taste für "Down" (in diesem Fall F8), bis die Ausgabe des Befehls display angezeigt wird.Die Ausgabe ähnelt der folgenden:

```
-------------------------------------------------------------------------------
 SDSF SYSLOG 5636.109 CPAC DATE 12/08/94 LINE 1,240 COLUMNS 1 80
 COMMAND INPUT ===> SCROLL ===> PAGE
0210 D A,L
0010 IEE114I 13.04.13 94.342 ACTIVITY 884
0010 JOBS M/S TS USERS SYSAS INITS ACTIVE/MAX VTAM OAS
0010 00001 00016 00012 00018 00009 00012/00025 00000
0010 LLA LLA LLA NSW S CNMNET CNMNET NET NSW S
0010 VLF VLF VLF NSW S CNMPROC CNMPROC NETVIEW NSW S
0010 CNMPSSI CNMPSSI NETVIEW NSW S APPC APPC APPC NSW S
0010 ASCH ASCH ASCH NSW S JES2 JES2 IEFPROC NSW S
0010 TSO TSO STEP1 OWT S TPNSECHO TPNSECHO ITPECHO OWT S
0010 TPNSECHS TPNSECHS ITPECHO OWT S TCPIP TCPIP TCPIP NSW S<br>0010 FTPSERVE FTPSERVE FTPSERVE NSW S TPNS2 T GO IN S
0010 FTPSERVE FTPSERVE FTPSERVE NSW S TPNS2 T GO IN S
0010 RMF RMF IEFPROC NSW S RMFGAT RMFGAT IEFPROC NSW S
0010 ACCEPT S1 IN J
0010 CISCO02 OWT LARRYP OWT LEP01 OWT DSHIM OWT
0010 VRAWAT OWT CISCO03 OWT GLENN OWT CISCO06 OWT
0010 WAWAI OWI CIBCOOS OWI GEENN OWI CIBCOO OWI<br>0010 MILROY2 OWT MURRAY1 OWT CEMVS1 OWT MURRAY2 OWT
******************************** BOTTOM OF DATA ********************************
  F1=HELP F2=SPLIT F3=END F4=RETURN F5=IFIND F6=FIND '-
  F7=UP F8=DOWN F9=SWAP F10=LEFT F11=RIGHT F12=RETRIEVE
-------------------------------------------------------------------------------
```
Sie sehen, dass TCP/IP auf diesem Computer ausgeführt wird.Die Verwendung dieser Methode zum Abrufen von Systeminformationen ähnelt der Verwendung auf der Systemkonsole. Bei diesem Methodenbefehl muss jedoch ein Schrägstrich (/) vorangestellt werden, damit sie im System wiedergegeben werden. Außerdem wird der Bildschirm nicht automatisch mit dieser Methode aktualisiert.

### <span id="page-5-0"></span>TCP/IP-Profil bearbeiten und durchsuchen

Um das TCP/IP-Profil zu bearbeiten, müssen Sie folgende Informationen kennen:

- Wie lautet der Datensatz-Name für das TCP/IP-Profil?
- Wird der TCP/IP-Profildatensatz katalogisiert? Falls nicht, welche Volume-Seriennummer (VOLSER) des Direct Access Storage-Geräts (DASD) ist eingeschaltet?
- Haben Sie die Befugnis, das TCP/IP-Profil zu ändern?

Mit diesem Wissen können Sie mit den folgenden Anweisungen fortfahren:

Wählen Sie Option 3 aus, um zum Bereich Dienstprogramme zu wechseln, und wählen Sie 1.anschließend Option 4 aus, um zum Fenster Dienstprogramm für die Liste von Datenträgern zu wechseln.Das Panel sieht ähnlich aus wie folgt:

------------------------------------------------------------------------------- --------------------------- DATA SET LIST UTILITY ----------------------------- OPTION ===> blank - Display data set list \* P - Print data set list V - Display VTOC information only PV - Print VTOC information only

```
 Enter one or both of the parameters below:
  DSNAME LEVEL ===>
   VOLUME ===>
   INITIAL DISPLAY VIEW ===> VOLUME (VOLUME,SPACE,ATTRIB,TOTAL)
  CONFIRM DELETE REQUEST ===> YES (YES or NO)
 * The following line commands will be available when the list is displayed:
B - Browse data set C - Catalog data set F - Free unused space
E - Edit data set U - Uncatalog data set U = - Repeat last command
D - Delete data set P - Print data set
R - Rename data set X - Print index listing
 I - Data set information M - Display member list
S - Information (short) Z - Compress data set TSO cmd, CLIST or REXX exec
 F1=HELP F2=SPLIT F3=END F4=RETURN F5=IFIND F6=FIND '-
 F7=UP F8=DOWN F9=SWAP F10=LEFT F11=RIGHT F12=RETRIEVE
-------------------------------------------------------------------------------
```
Der Name des Datensatzes, den Sie für das TCP/IP-Profil erhalten, besteht aus Qualifizierern für Datensätze, die durch Punkte (.) getrennt sind. Betrachten Sie als erste Qualifizierer Verzeichnisse und als letzter Qualifizierer den Namen der Datei in diesem Verzeichnis. Wenn Sie an der Eingabeaufforderung "DSName Level" einen Qualifizierer eingeben, werden alle Datensätze angezeigt, die mit diesem Qualifizierer beginnen. Wenn Sie also den gesamten Datensatz-Namen eingeben, wird nur eine Datei angezeigt.

2. Geben Sie nach der DSName Level-Aufforderung die entsprechenden Datensätze ein.Wenn Sie nur "TCPIP" (die Qualifizierung auf höchster Ebene) eingeben, sieht die Ausgabe ähnlich aus wie folgt:

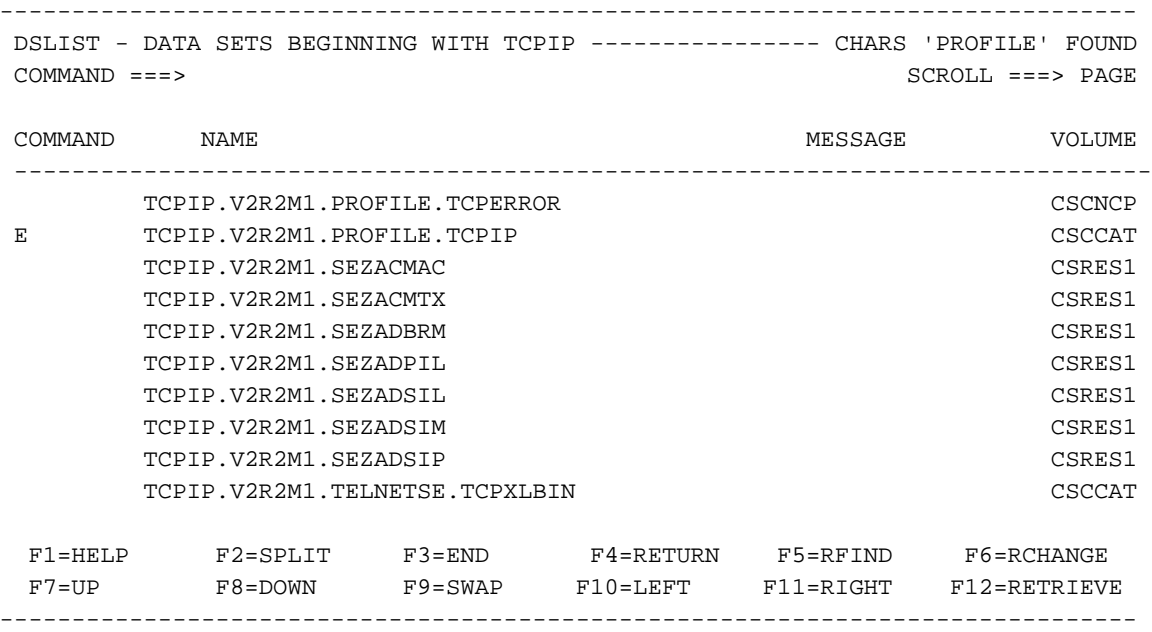

Hinweis: Es wird eine Liste aller Datensätze angezeigt, die mit der High-Level-Qualifizierung "TCPIP" beginnen. Um ein bestimmtes TCP/IP-Profil anzuzeigen, geben Sie entweder ein B oder ein E in das Feld Befehl dieses Bildschirms ein, um das Profil auszuwählen.Wenn Sie ein B eingeben, können Sie das TCP/IP-Profil durchsuchen, jedoch keine Änderungen vornehmen.Wenn Sie ein E eingeben, können Sie das TCP/IP-Profil bearbeiten, sofern Sie dazu berechtigt sind. Alle Änderungen, die Sie am TCP/IP-Profil vornehmen, werden gespeichert, wenn Sie die PF-Taste drücken, die der Schaltfläche "Beenden" entspricht.Wenn Sie versehentlich Änderungen vornehmen, die Sie nicht speichern möchten, geben Sie cancel nach der Eingabeaufforderung Command ein.

### <span id="page-7-0"></span>Stellen Sie fest, ob CHPID online ist.

Führen Sie diese Schritte aus, um festzustellen, ob der Channel Path Identifier (CHPID) online ist.

1. Geben Sie den Befehl D M=DEV(XXX) (XXX ist die zu überprüfende Gerätenummer) in der Systemkonsole aus.Die Ausgabe ähnelt der folgenden:

```
0210 D M=DEV(580)
0010 IEE174I 12.48.28 DISPLAY M 813
0010 DEVICE 580 STATUS=ONLINE
0010 CHP 05 15 25 35
0010 PATH ONLINE Y Y Y Y Y
0010 CHP PHYSICALLY ONLINE Y Y Y Y
0010 PATH OPERATIONAL NY NN
```
2. Suchen Sie die betreffende CHPID-Nummer, und suchen Sie dann die Zeile c $_{\rm HP-Physical}$ Online. Die physische Online-Ausgabe von CHP zeigt an, ob die CHPID online oder offline ist. Beachten Sie das "Y" in [diesem Beispiel](#page-7-0).

### <span id="page-7-1"></span>Stellen Sie fest, ob Pfade online sind.

Um festzustellen, ob die Pfade für ein bestimmtes Gerät online sind, gehen Sie wie folgt vor:

1. Geben Sie den Befehl D M=DEV(XXX) (XXX ist die zu überprüfende Gerätenummer) in der Systemkonsole aus.Die Ausgabe ähnelt der folgenden:

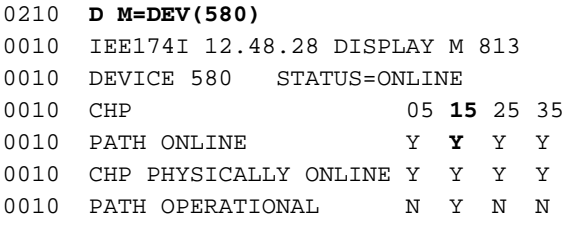

2. Suchen Sie die betreffende CHPID-Nummer, und suchen Sie dann die Zeile **Path Online.Die** Ausgabe von Path Online zeigt an, ob der Pfad online oder offline ist. Beachten Sie das Y in [diesem Beispiel](#page-7-1).

### <span id="page-7-2"></span>Stellen Sie fest, ob Geräte online sind.

Um festzustellen, ob ein Gerät online ist, geben Sie den Befehl D U,,XXX,2 von der Systemkonsole aus. (XXX bezieht sich auf das erste der beiden CLAW-Geräte (Common Link Access for Workstations).)

Die Ausgabe ähnelt der folgenden:

```
0210 D U,,,580,2
0010 IEE450I 12.50.16 UNIT STATUS 817
0010 UNIT TYPE STATUS VOLSER VOLSTATE UNIT TYPE STATUS VOLSER VOLSTATE
0010 580 CTC O 581 CTC O
```
Die im Feld "Status" aufgelistete Ausgabe umfasst folgende Elemente:

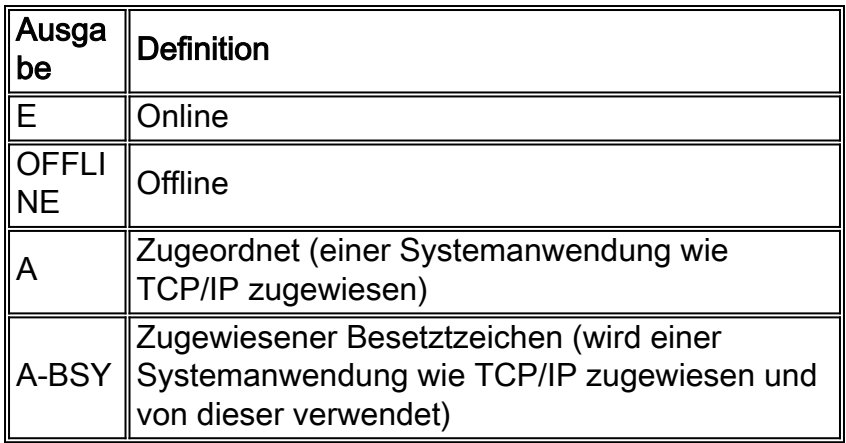

# <span id="page-8-0"></span>Vary CHPID Online oder Offline

Um die CHPID online zu variieren, geben Sie den Befehl CF CHP(XX), ONLINE von der Systemkonsole aus. (XX ist der CHPID, der online geändert werden muss.) Warten Sie auf die Ausgabe dieses Befehls, um sicherzustellen, dass er erfolgreich abgeschlossen wird.

Um die CHPID offline zu variieren, geben Sie den Befehl CF CHP(XX), OFFLINE auf die gleiche Weise aus.

## <span id="page-8-1"></span>Unterschiedliche Online- oder Offline-Pfade

Um den Pfad zu einem Gerät online zu variieren, geben Sie den Befehl V PATH(XXX-YYY, ZZ), ONLINE von der Systemkonsole aus. (XXX ist das erste der beiden CLAW-Geräte, YYY das zweite der CLAW-Geräte, und ZZ ist der Pfad, der online geändert werden muss.) Warten Sie auf die Ausgabe dieses Befehls, um sicherzustellen, dass er erfolgreich abgeschlossen wird.

Um den Pfad zu einem Gerät offline zu variieren, geben Sie den Befehl V PATH(XXX-YYY,ZZ),OFFLINE auf die gleiche Weise aus.

### <span id="page-8-2"></span>Unterschiedliche Geräte - online oder offline

Führen Sie den Befehl V XXX-YYY, ONLINE in der Systemkonsole aus, um die Geräte online zu verändern. (XXX ist das erste der beiden CLAW-Geräte und YYY das zweite der CLAW-Geräte.) Warten Sie auf die Ausgabe dieses Befehls, um sicherzustellen, dass er erfolgreich abgeschlossen wird.

Um die Geräte offline zu variieren, geben Sie den Befehl V XXX-YYY, OFFLINE auf die gleiche Weise aus.

### <span id="page-8-3"></span>Status des CIP prüfen

Befolgen Sie diese Schritte, um den Status des Channel Interface Processor (CIP) zu überprüfen.

Wählen Sie im ersten Teilfenster die Option aus, die Sie zur Befehlszeile führt (6, in diesem 1.Beispiel).

-------------------------------------------------------------------------------

 CISCO SYSTEMS INC. INFORMATION SERVICES Select Option ===> **6** --- PDF Functions --- --- Local Functions --- -- End User Functions - 0 Parms L0 SMP/E U0 Info Center 1 Browse 1 L1 IPCS U1 NetView Inst. Facl. 2 Edit L2 SDSF 3 Utilities L3 ISMF 4 Foreground L4 Info Center (Admin) 5 Batch L5 Hardware Definition 6 Command L6 APPC/MVS Admin 6 Command L6 APPC/MVS Admin<br>
7 Dialog Test L7 TPNS 8 LM Utilities 10 SCLM C Changes T Tutorial F1=HELP F2=SPLIT F3=END F4=RETURN F5=RFIND F6=RCHANGE F7=UP F8=DOWN F9=SWAP F10=LEFT F11=RIGHT ------------------------------------------------------------------------------- Als Nächstes wird der Bereich "TSO Command Processor" angezeigt. ------------------------------------------------------------------------------- ------------------------- TSO COMMAND PROCESSOR ----------------------------- ENTER TSO COMMAND, CLIST, OR REXX EXEC BELOW: ===> **netstat devlinks** F1=HELP F2=SPLIT F3=END F4=RETURN F5=RFIND F6=RCHANGE F7=UP F8=DOWN F9=SWAP F10=LEFT F11=RIGHT F12=RETRIEVE -------------------------------------------------------------------------------

2. Geben Sie den Befehl **netstat devlinks** nach der Eingabeaufforderung "===>" ein, und drücken Sie Return.Das System zeigt die Antwortinformationen direkt auf dem Bildschirm an. Drücken Sie Return (Zurück), wenn "\*\*\*" auf dem Display angezeigt wird.Hinweis: "\*\*\*" entspricht "—More—".

------------------------------------------------------------------------------- ------------------------- TSO COMMAND PROCESSOR ----------------------------- ENTER TSO COMMAND, CLIST, OR REXX EXEC BELOW: ===> netstat devlinks  **MVS TCP/IP Netstat V2R2.1 Device CIP1 Type: CLAW Status: Ready Queue size: 0 Address: 0580** Link CHIP1 **Type: IP** Net number: 1  **\*\*\*** F1=HELP F2=SPLIT F3=END F4=RETURN F5=RFIND F6=RCHANGE F7=UP F8=DOWN F9=SWAP F10=LEFT F11=RIGHT F12=RETRIEVE  $-$ 

Diese Ausgabe gibt den Status des CLAW-Geräts und andere Informationen für das CIP an. Weitere Informationen zum Befehl netstat finden Sie im Dokument [Sample](http://www.cisco.com/warp/customer/650/69.html) [n](http://www.cisco.com/warp/customer/650/69.html)etstat

**Command Output** 

# <span id="page-10-0"></span>Zugehörige Informationen

- [Technischer Support](http://www.cisco.com/en/US/tech/index.html?referring_site=bodynav)
- [Produkt-Support](http://www.cisco.com/en/US/products/hw/tsd_products_support_home.html?referring_site=bodynav)
- [Technischer Support Cisco Systems](http://www.cisco.com/cisco/web/support/index.html?referring_site=bodynav)